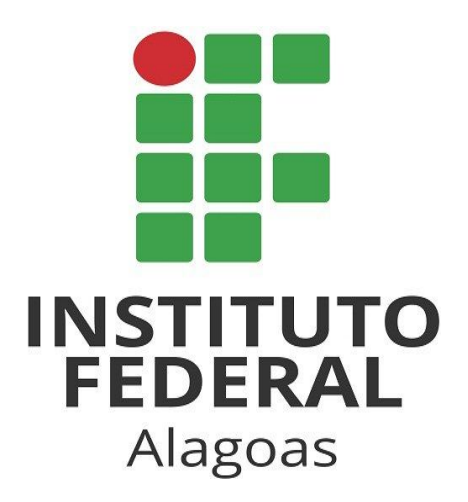

# **Tutorial de Recuperação de Senha de Email Institucional**

**Coordenação de Operação de Rede/DTI core@ifal.edu.br**

Este tutorial visa orientar os servidores do Instituto Federal de Alagoas a recuperarem sua senha de email institucional por meio da plataforma Gmail. O passo a passo a seguir conta com imagens de referência para melhor entendimento e visualização do procedimento.

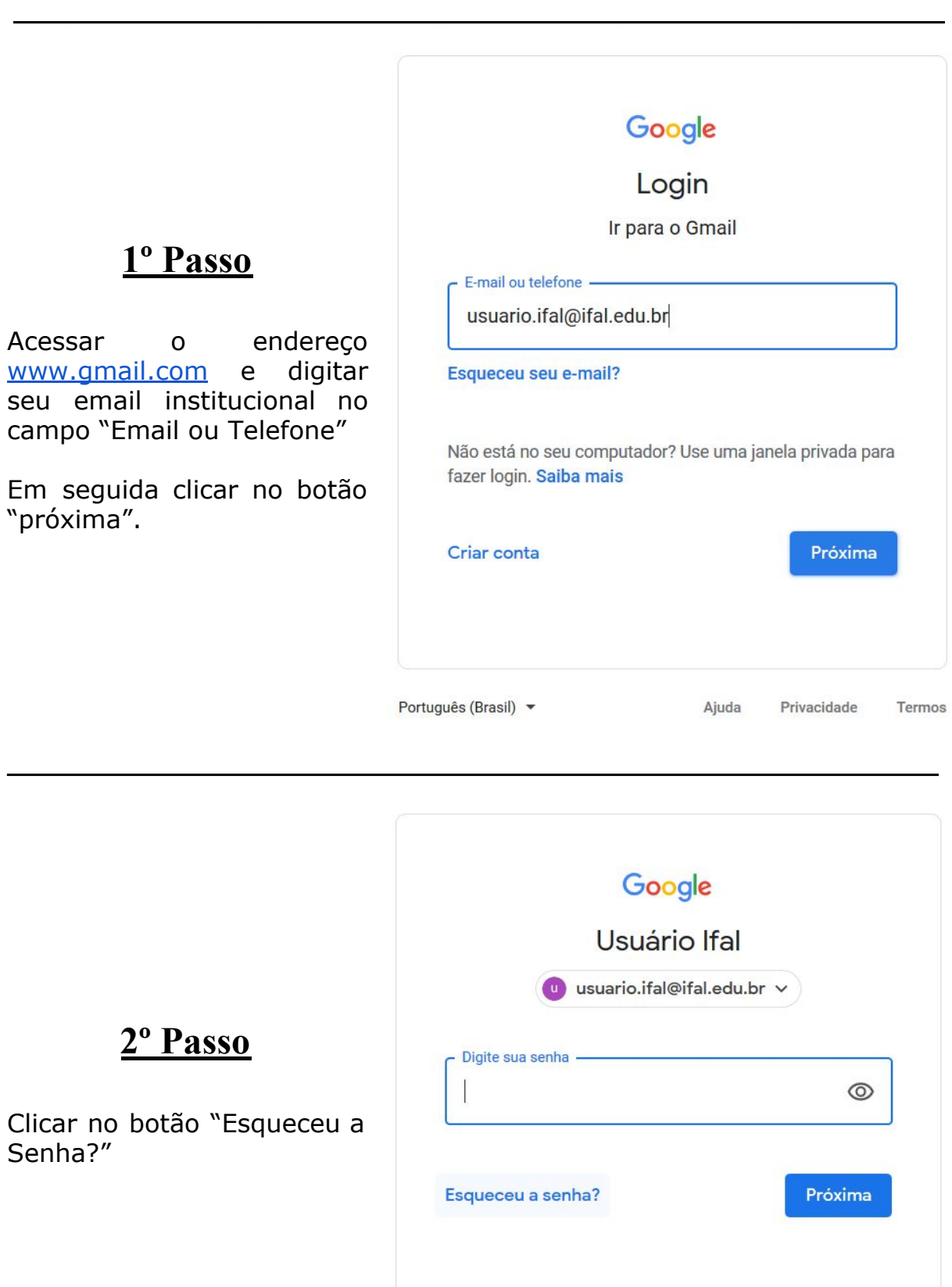

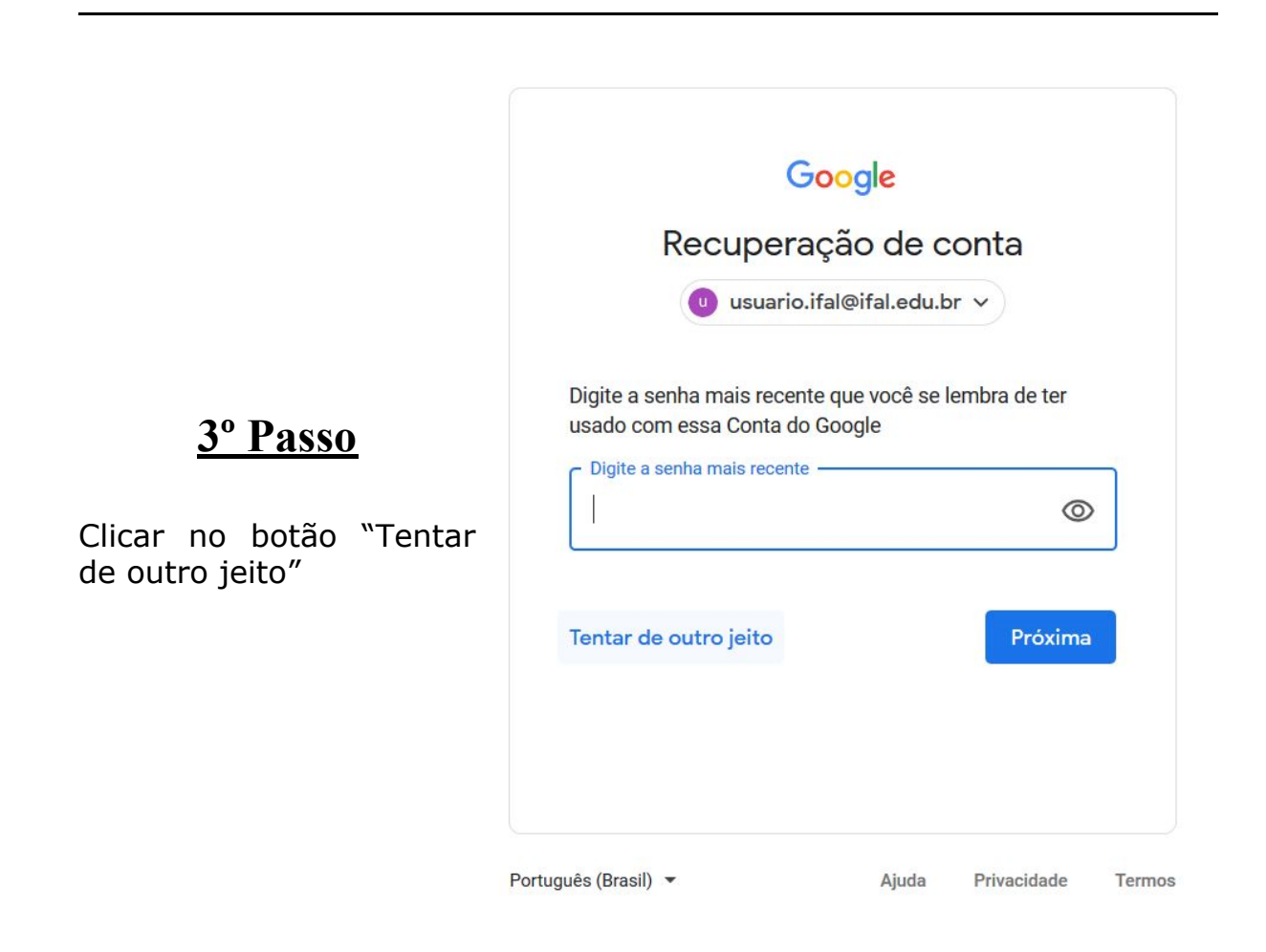

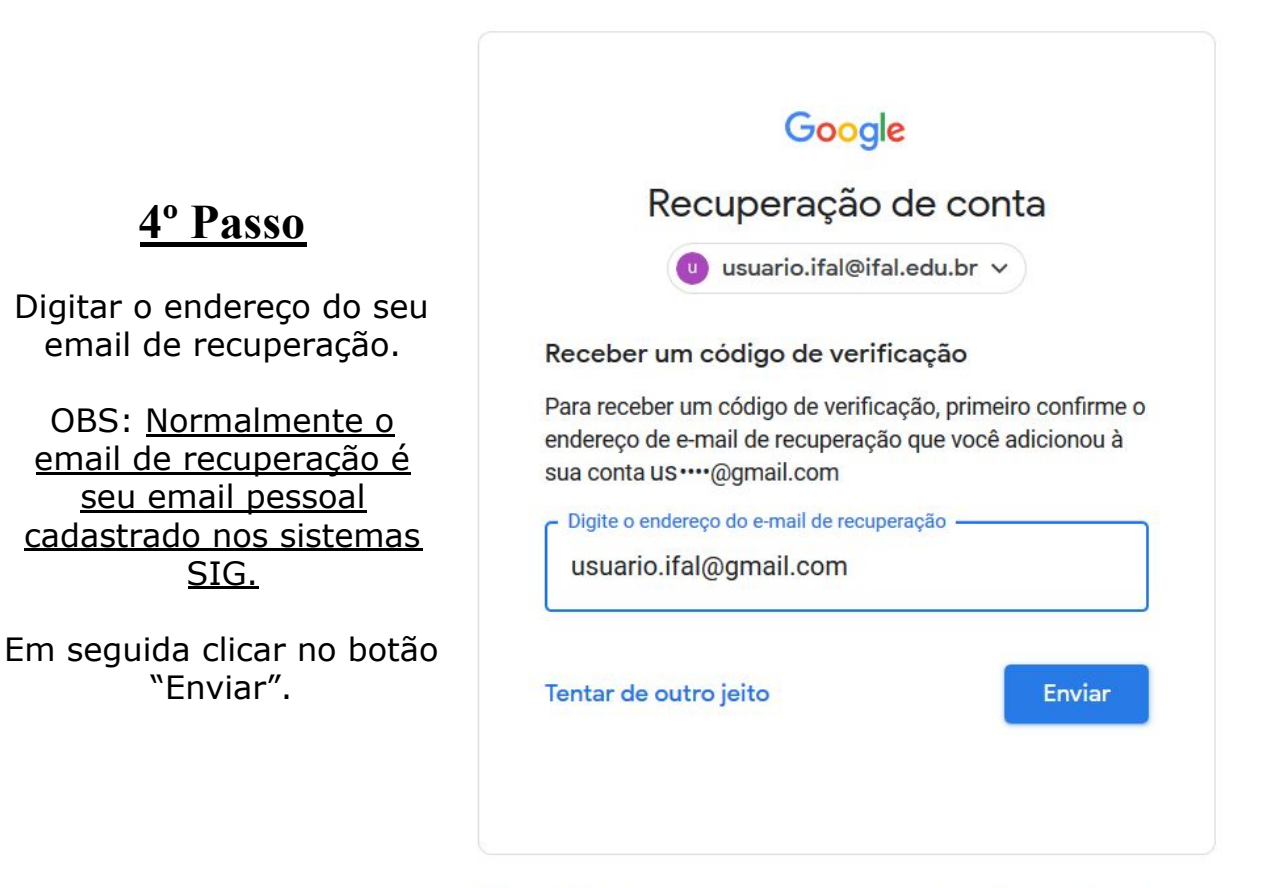

## **5º Passo**

**\_\_\_\_\_\_\_\_\_\_\_\_\_\_\_\_\_\_\_\_\_\_\_\_\_\_\_\_\_\_\_\_\_\_\_\_\_\_\_\_\_\_\_\_\_\_\_\_\_\_\_\_\_\_\_\_\_\_\_\_\_\_\_\_\_\_\_\_\_\_\_\_\_\_\_**

Acessar seu email de recuperação (email pessoal, ou cadastrado nos sistemas SIG) e abrir o email enviado pelo google para acessar o código de acesso. O email é semelhante ao mostrado abaixo.

Caixa de entrada

Google

Google Verification Code - Google Verification Code Hi Usuário, We

Copiar ou anotar o código de segurança informado no email. Para esse exemplo, o código enviado pelo google foi 842593.

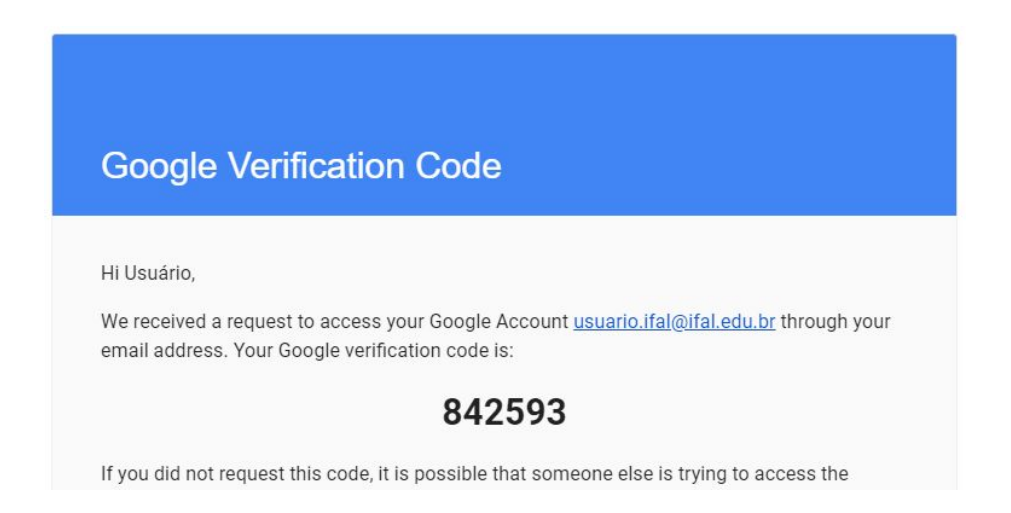

\_\_\_\_\_\_\_\_\_\_\_\_\_\_\_\_\_\_\_\_\_\_\_\_\_\_\_\_\_\_\_\_\_\_\_\_\_\_\_\_\_\_\_\_\_\_\_\_\_\_\_\_\_\_\_\_\_\_\_\_\_\_\_\_\_\_\_\_\_\_\_\_\_\_\_\_\_\_\_\_\_\_\_

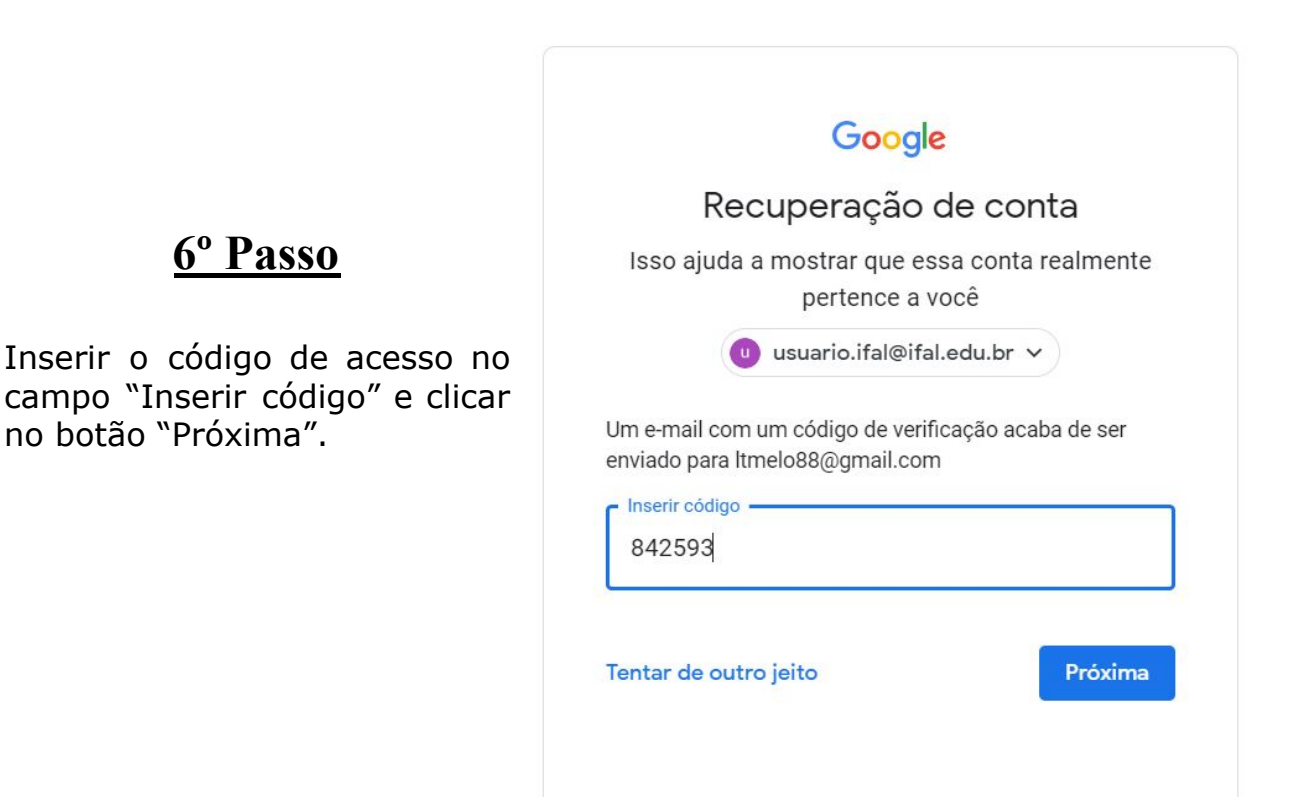

# **7º Passo**

#### Clicar no botão "Aceitar" para concordar com os termos de uso do email.

### Bem-vindo à sua nova conta

Bem-vindo à sua nova conta: ifal.teste@ifal.edu.br. Sua conta é compatível com vários servicos do Google, mas seu administrador do ifal edu br decide a quais serviços você terá acesso por meio dela. Para ver dicas sobre como usar sua nova conta, visite a Central de Ajuda do Google.

Quando você usa os serviços do Google, o administrador do seu domínio tem acesso às informações das sua conta ifal.teste@ifal.edu.br, incluindo os dados que você armazenar com esta conta nos serviços do Google. Saiba mais aqui ou consulte a política de privacidade da sua organização, se houver. É possível optar por manter uma conta separada para uso pessoal de qualquer um dos servicos do Google, incluindo e-mail. Se você tem várias Contas do Google, pode gerenciar qual conta usará com os servicos do Google e alternar entre elas sempre que quiser. Seu nome de usuário e sua foto do perfil podem ajudar a assegurar que você esteja usando a conta desejada.

Se sua organização conceder a você acesso aos principais serviços do G Suite, o uso desses serviços será regido pelo contrato do G Suite da sua organização. Qualquer outro serviço do Google ativado pelo seu administrador ("Serviços adicionais") é disponibilizado a você de acordo com os Termos de Serviço e a Política de Privacidade do Google. Alguns Serviços adicionais também podem apresentar termos específicos de serviço. O uso que você faz de quaisquer serviços cujo acesso tenha sido autorizado pelo seu administrador constitui a aceitação dos termos específicos do serviço aplicáveis.

Clique em "Aceitar" abaixo para indicar que você entende a descrição de como sua conta ifal.teste@ifal.edu.br funciona e que aceita os Termos de Servico e a Política de Privacidade do Google.

**Aceitar** 

**\_\_\_\_\_\_\_\_\_\_\_\_\_\_\_\_\_\_\_\_\_\_\_\_\_\_\_\_\_\_\_\_\_\_\_\_\_\_\_\_\_\_\_\_\_\_\_\_\_\_\_\_**

Saiba mais sobre como escolher uma senha inteligente

## **8º Passo**

Finalizar a recuperação criando uma nova senha e em seguida clicar no botão "Alterar senha". Logo após esse passo você será levado a tela inicial de seu email institucional.

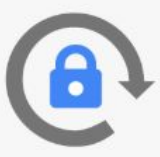

Crie uma nova senha forte que você não use em outros websites.

Criar senha

Confirmar senha **Alterar senha**